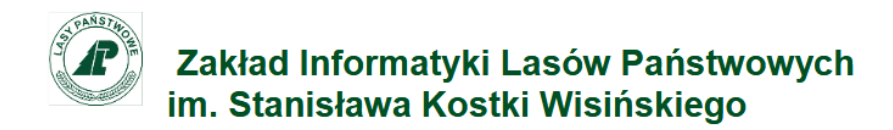

# **Instrukcja robocza – Programy Węglowe Leśne Gospodarstwa Węglowe**

# **Wersja aplikacji 0.1.0**

*Wersja1*.0 Autor: Cezary Godziszewski Data: 16.09.2018

Zakład Informatyki Lasów Państwowych im. Stanisława Kostki Wisińskiego, Sękocin Stary ul. Leśników 21C, 05-090 Raszyn, tel.:+48 22 270 71 00, e-mail: biuro@zilp.lasy.gov.pl

## *1. Logowanie do aplikacji:*

Logowanie aplikacji odbywa się przez wpisanie loginu i hasła domenowego w określone pola okna logowania i kliknięciu w przycisk funkcyjny *Zaloguj.*

#### *2. Programy Węglowe - opracowanie*

Tabele:

*Wydzielenia LGW* – tabela zawiera wyłącznie wydzielenia LGW (nie referencyjne), dla których w toku procesu badawczego obliczono dodatkowość pochłaniania CO<sub>2</sub>, szacowana pochłonięta lub wyemitowana ilość prezentowana jest w kolumnie *Ilość* w tonach CO2. Wydzielenia leśne uczestniczące w projekcie, a nie wykazane w tabeli będą dodane w terminie późniejszym, w trakcie planowanego aneksowania programów węglowych. Adresy wydzieleń wg stanu taksacji LGW.

*Działania planowane do wykonania w programie węglowym* – tabela zawierająca spis działań dodatkowych na podstawie danych w zestawieniach excel. Głównym zadaniem przygotowujących program są: sprawdzenie poprawności wprowadzonych danych, ewentualna ich korekta, uzupełnienie brakujących lub usunięcie zbędnych, wg wskazówek poniżej.

Działania planowane do wykonania – krok po kroku

- 1. Z menu w panelu bocznym wybieramy **Programy Węglowe**  $\bullet$  Programy Weglowe , następnie w podmenu górnym wybieramy *Opracowanie* .
- 2. Wybieramy wydzielenie w tabeli *Wydzielenia LGW*, wybór dokonywany jest przez kliknięcie w wydzielenie z listy. Wybrane wydzielenie podświetli się na zielono.
- 3. Wybieramy działanie z tabeli *Działania planowane do wykonania w programie węglowym*, następnie klikamy w ikonę ołówka przy wybranym wierszu. Po kliknięciu wybrane działanie podświetli się na zielono. Zielone podświetlenie wiersza oznacza rozpoczęcie edycji pozycji.
- 4. W trakcie edycji istnieje możliwość zmiany wszystkich składowych danej pozycji (rok, wskazówka gospodarcza, planowana powierzchnia) po kliknięciu w daną składową. Po zakończeniu zmian w składowych pozycji należy zmienić status pozycji z *W edycji* na *Edycja*  zakończona. Tylko pozycje ze statusem *Edycja zakończona* przechodzą do programu węglowego.
- 5. Użycie przycisku  $\blacksquare$  powoduje zapisanie wprowadzonych zmian, użycie przycisku  $\blacksquare$ powoduje anulowanie wprowadzonych zmian.
- 6. Usuwanie zbędnych działań odbywa się za pomocą przycisku kosza **x**, usuwane działanie dodatkowe musi posiadać zapisany status *W edycji*.
- 7. W przypadku braku działania dodatkowego, w danym wydzieleniu należy dodać je za pomocą przycisku *+ Dodaj działanie* <sup>+ Dodaj działanie . Następnie należy uzupełnić wszystkie składowe</sup> danej pozycji oraz zapisać wprowadzone zmiany.

### *3. Programy Węglowe – zatwierdzanie i wydruk*

Na program składają się trzy części. Pierwsza związana z zatwierdzaniem programu, druga zawierająca dane taksacyjne i sumaryczny podgląd ilości szacowanego węgla i dodatkowości CO<sub>2</sub>, trzecia zawiera planowane do realizacji działania dodatkowe.

Zatwierdzanie i wydruk – krok po kroku

- 1. Z menu w panelu bocznym wybieramy **Programy Węglowe**  $\bullet$  Programy Weglowe , nastepnie w podmenu górnym wybieramy *Podgląd* .
- 2. Następnie należy sprawdzić czy wydzielenia tworzące Leśne Gospodarstwo Węglowe, mają przypisane właściwe działania dodatkowe. W przypadku braku lub błędów należy wrócić do pozycji *Opracowanie* i dokonać niezbędnych uzupełnień.
- 3. Po zakończonej weryfikacji osoba przygotowująca program przekazuje go do akceptacji za pomocą przycisku **Przekaż do akceptacji** <sup>z przekaż do akceptacji , przekazanie do akceptacji powoduje</sup> przypisanie danej czynności do użytkownika i daty wykonania. Przed akceptacją możliwe jest cofnięcie dokumentu do przekazania. Przekazywanie do akceptacji przewidziane jest do pracownika przygotowującego program węglowy.
- 4. Po przekazaniu do akceptacji osoba akceptująca program zgodnie z ustaleniami w nadleśnictwie weryfikuje program węglowy. Pozytywna weryfikacja zostaje zakończona akceptacją programu za pomocą przycisku **Akceptuj program** ( <sup>Akceptuj program ), po akceptacji</sup> następuje przypisanie danej czynności do użytkownika i daty wykonania. Negatywna weryfikacja zostaje zakończona cofnięciem przekazania dokumentu.
- 5. Po akceptacji programu podlega on zatwierdzeniu przez nadleśniczego (lub osobę upoważnioną) za pomocą przycisku **Zatwierdź program**  $\sqrt{\frac{v}{c}}$  zatwierdż<sub>i</sub>program po zatwierdzeniu następuje przypisanie danej czynności do użytkownika i daty wykonania, w przypadku braku zatwierdzenia dokument cofany jest do akceptacji.
- 6. Po zatwierdzeniu programu węglowego dokument należy wyeksportować do formatu PDF i wydrukować, za pomocą przycisku *Wydruk* .
- 7. Z uwagi na brak mechanizmów raportowych, po 21 września 2018 r. jednostki otrzymają zbiorcze zestawienia zwierające dane z programów węglowych.

Informacje dodatkowe:

- 1. Przycisk w części nagłówkowej służy do zwijania menu w panelu bocznym.
- 2. Przyciski funkcyjne związane z przekazywaniem, akceptacją i zatwierdzaniem dokumentu są aktywne przez cały okres przygotowania programów węglowych i dla ułatwienia pracy nie wymagają uprawnień dostępu. Wykorzystanie przycisków odnotowywane jest w bazie danych.
- 3. Opisy taksacyjne i adresy wydzieleń są prezentowane wg stanu na dzień taksacji LGW.
- 4. Programy Węglowe będą podlegały aneksowaniu. Przy okazji najbliższego aneksowania, zostaną one uzupełnione o informację dotyczącą zmian szacunkowej wielkości biomasy w wydzieleniu leśnym (m<sup>3</sup>). Informacja ta zostanie określona na podstawie wyników prac prowadzonych w ramach tematu badawczego.

5. Na chwilę obecną nie wszystkie wydzielenia projektu LGW mają obliczoną dodatkowość pochłaniania CO<sub>2</sub>. Obliczenie dodatkowości jest warunkiem umieszczenia wydzielenia w programie węglowym.